# Purchase Card Approver Guide

How to Review and Sign off on Purchase Card Charges August 2016

# Purchase Card Sign-Off Basics

- Is the charge reasonable and necessary?
	- Is this expense a good use of students' tuition dollars?
- Review cardholder transaction sign-off
	- Is the correct expense account number assigned?
	- Does the notated business purpose include adequate detail?
		- Example: "Snacks" is not a business purpose. "Snacks for hall study break" is a business purpose.
		- For Entertainment Expense, does the business purpose include names of participants and the reason for meal?
	- Verify that an *itemized* receipt is uploaded for any purchase over \$50.
	- No additional comments are necessary in "receipt upload" or "sign-off" comment fields
- Flag transaction if any information is missing or incorrect.
	- Indicate in the comments box what the cardholder needs to update.
	- Once corrections are made, complete your approval and remove flag if the cardholder has not already removed it.

1

# Why Check Works Weekly?

- Keep your budget to actual comparison as current as possible.
	- After the cardholder signoff and manager approvals are completed, p-card transactions are included in weekly updates to the financial system.
- Ensure your cardholders don't lose access to their full credit limit
	- Credit limit is restored only to the extent that transactions are signed off and approved.
- Fewer transactions to review at one time makes the task easier.
- Cardholders can answer your questions more easily when transactions are recent.

## TIPS FOR WORKS AND ADD'L INFORMATION

- Please bookmark the URL**: <http://bankofamerica.com/worksonline>**
- Use the **Firefox or Chrome** browsers- Other browsers will not have full functionality.
- After reviewing transactions, you can sign off on multiple transactions at once by checking the box in front of the transaction number by using the blue sign off button at the bottom of the screen.
- P-card charges will be entered as a journal entry (JE) in your budget with the last 4 digits of a purchase card and the vendor. (example: 5251-Vendor Name)
- Use the weekly email from Works as a reminder to look at Works. It pulls data that is 7 days old, so you may have already signed off on the transactions listed.
- A portion of the annual rebate may be credited back to your department based on the amount spent– **CHECK WITH YOUR VENDORS TO SEE IF THEY ACCEPT CREDIT CARDS, AND PAY INVOICES WITH YOUR PURCHASE CARDS.**

# Select Pending Transactions

#### Bank of America Works **Merrill Lynch Expenses** Administration Home **Reports** From Home Screen, Select **Transactions needing Approver Sign** off by clicking on "Pending" Action Items **Acting As Current Status** Action Count Type Pending Sign Off 5 Transaction Approver  $\mathbb{R}$  < Page:  $\boxed{1}$  of  $1 \triangleright \triangleright$ Show  $10$   $\bullet$  per page 1 item Accounts Dashboard In Scope **Account Name Available Spend Available Credit Account ID Credit Limit Current Balance** No data available in table Show  $\boxed{10}$   $\boxed{\bullet}$  per page  $\mathbb{N}$  < Page:  $\boxed{1}$  of  $0 \triangleright \mathbb{N}$ 0 items

#### How to Find the Transaction Detail

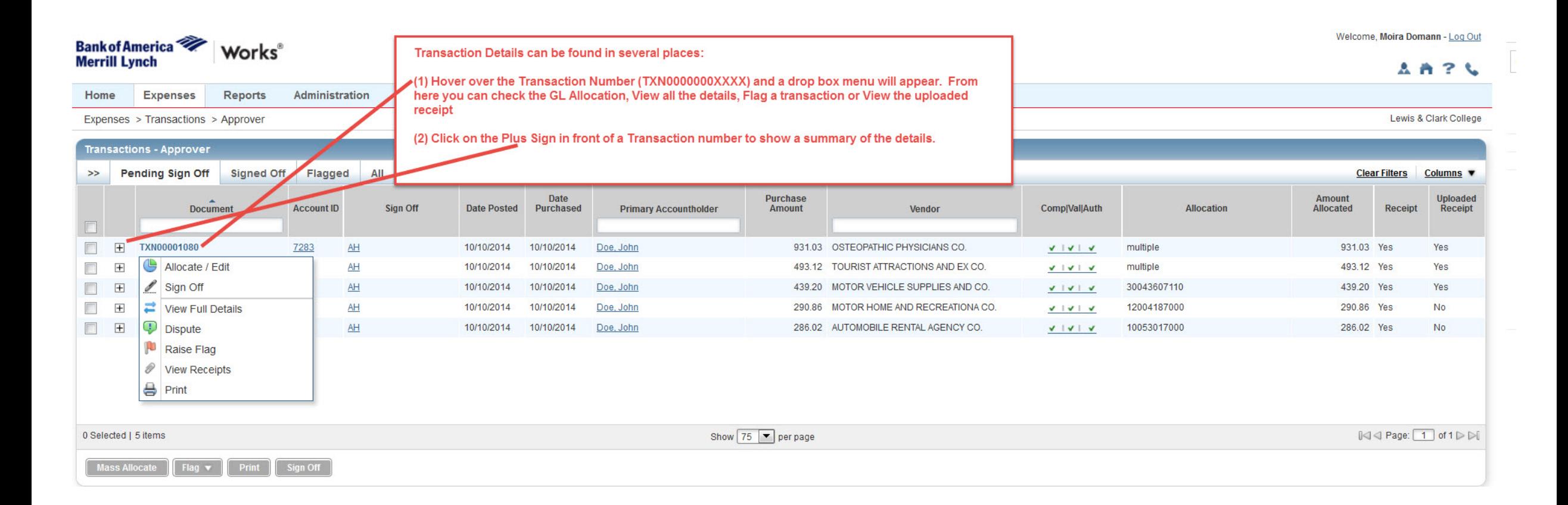

# What to Look for in a Transaction

**VERGIUM TE, MUITO DUITOITI - LUQ UUL Bank of America** Works **Merrill Lynch AA?L** Home **Expenses Reports** Administration Expenses > Transactions > Approver Lewis & Clark College Click + to open up details **Transactions - Approver Pending Sign Off**  $\gg$ Signed Of Flagged All **Clear Filters** Columns ▼ **Date Purchase Amount Uploaded Document Account ID** Comp|Val|Auth **Allocation** Sign Off **Date Posted** Purchased **Primary Accountholder** Amount Vendor **Allocated Receipt** Receipt  $\Box$  $\overline{+}$ 000001080 7283  $AH$ 10/10/2014 10/10/2014 Doe, John 931.03 OSTEOPATHIC PHYSICIANS CO. 931.03 Yes Yes VIVIV multiple  $\Box$   $\Box$ **TXN00001081** AH 493.12 Yes 7283 10/10/2014 493.12 TOURIST ATTRACTIONS AND EX CO. Yes 10/10/2014 Doe, John  $V = V - V$ multiple **Transaction Reference & Tax Dispute View Full Details Allocation** 1 - Confirm Correct GL Code or Codes have been entered. Single codes are in **Bank Transaction #: SYNTH** Account Nickname: JOHN DOE the Allocation Column. If there are Purchase ID: SYNTH Account ID: 7283 2 - Check to see if there is receipt marked and an multiple codes, click on the allocation tab appropriate Business Purpose **CRI Reference:** Accountholder: Doe John in the summary. Vendor ID: SYNTH Receipt: Yes Comments: Travel to Hong Kong for recruiting. Vendor Address: OR. 974022345 3. Uploaded receipts are required for  $\Box$  Comments **Add Comment** all charges over \$50. TXN00001082  $AH$ 30043607110 439.20 Yes  $\mathbf{H}$ 7283 Checking box in front of transactions 439.20 MOTOR VEHICLE SUPPLIES AND CO.  $\begin{array}{c|c|c|c|c|c} \hline \multicolumn{3}{c|}{\mathbf{1}} & \multicolumn{3}{c|}{\mathbf{2}} & \multicolumn{3}{c|}{\mathbf{3}} & \multicolumn{3}{c|}{\mathbf{4}} & \multicolumn{3}{c|}{\mathbf{5}} & \multicolumn{3}{c|}{\mathbf{6}} & \multicolumn{3}{c|}{\mathbf{7}} & \multicolumn{3}{c|}{\mathbf{8}} & \multicolumn{3}{c|}{\mathbf{9}} & \multicolumn{3}{c|}{\mathbf{1}} & \multicolumn{3}{c|}{\mathbf{1}} & \multicolumn{3}{c|}{\mathbf$ Yes activates the buttons at the bottom of 7283 290.86 Yes **TXN00001084** AH 290.86 MOTOR HOME AND RECREATIONA CO. 12004187000 No  $\overline{+}$  $\begin{array}{c|c|c|c|c} \hline \textbf{v} & \textbf{v} & \textbf{v} \end{array}$ the screen. This allows you to change **TXN00001087** 7283  $AH$ 286.02 AUTOMOBILE RENTAL AGENCY CO. 10053017000 286.02 Yes **No**  $\overline{+}$  $V = V - V$ multiple transactions at once. You can Flag Transactions, change GL codes 0 Selected | 5 items Show  $75$   $\bullet$  per page and sign off on several transactions at once. **Mass Alloca** 

### Transactions with Multiple GL Codes

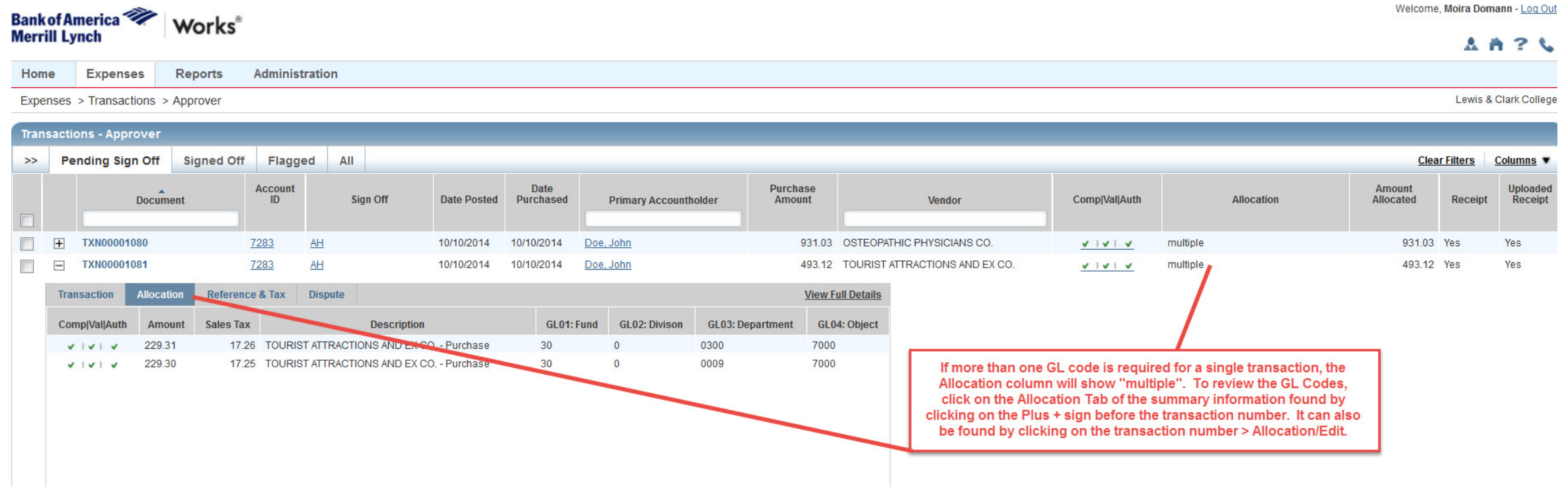

# Checking Uploaded Receipts

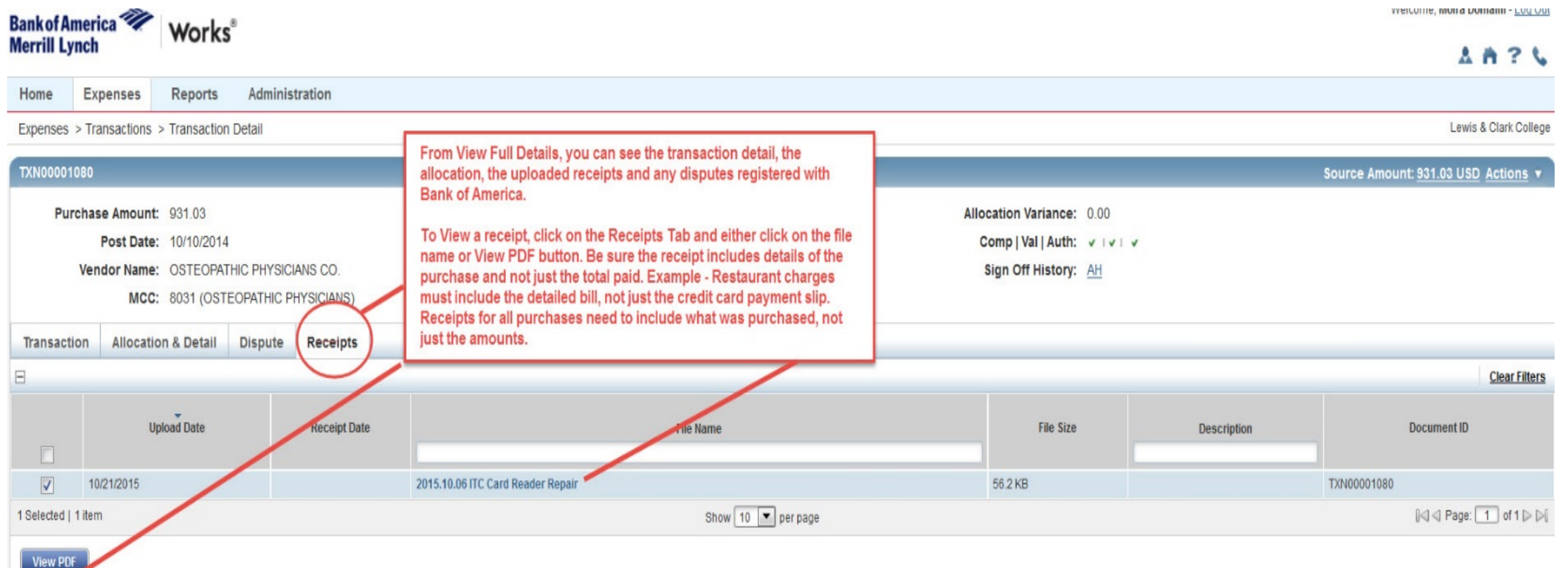

# Where Do I Find Information or Assistance?

• The Purchase Card [Web Page h](http://www.lclark.edu/offices/business/accounts_payable/purchase_card/)as answers to many frequently asked questions:

[http://www.lclark.edu/offices/business/accounts\\_payable/purchase\\_card/](http://www.lclark.edu/offices/business/accounts_payable/purchase_card/)

- Contact P-card administrators: Moira Domann (primary) or Steve Kirkwood (backup) for:
	- Resetting your Works password
	- Increasing a cardholder's credit limit These requests must be in an email.
	- Requesting additional GL Codes in Works. Some GL accounts will require preauthorization by the owners of those budgets.
	- Training or questions on the purchase card process